# Ik ben geregistreerd op het Petteflet platform… Maar hoe reserveren voor mijn kind?

Ga in Google chrome naar: [https://mijn.petteflet.be](https://mijn.petteflet.be/)

Log in met je mailadres en wachtwoord. Je moet je wachtwoord ingeven, NIET je pincode (je pincode dient enkel om in de opvang je kind in- en uit te checken)

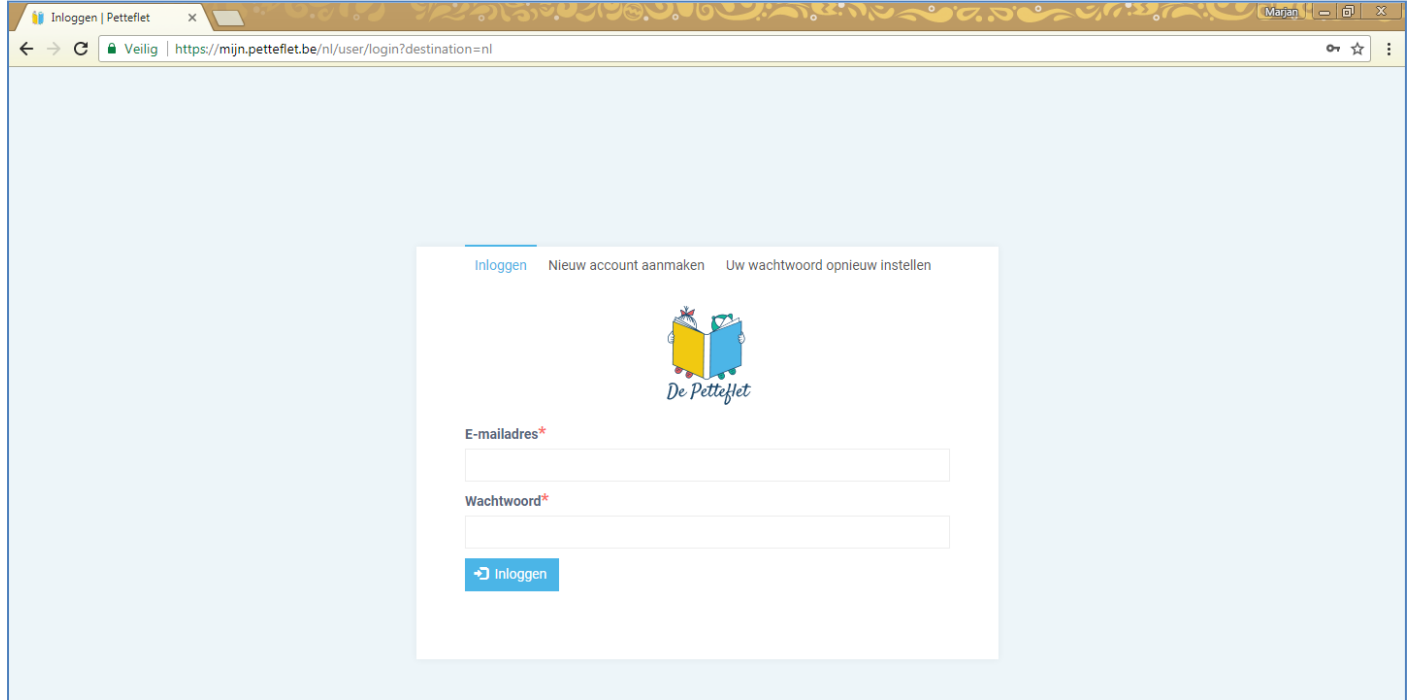

#### Je komt op het volgende scherm:

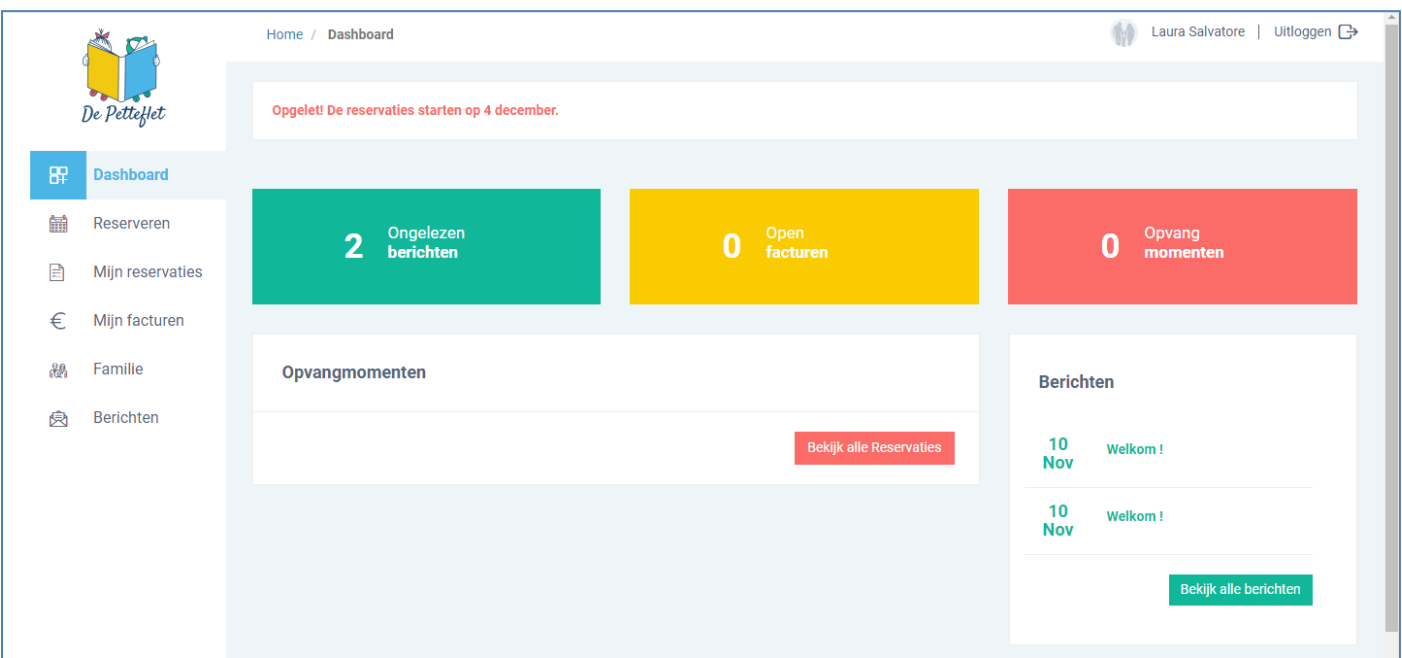

#### Ga naar de knop 'reserveren'

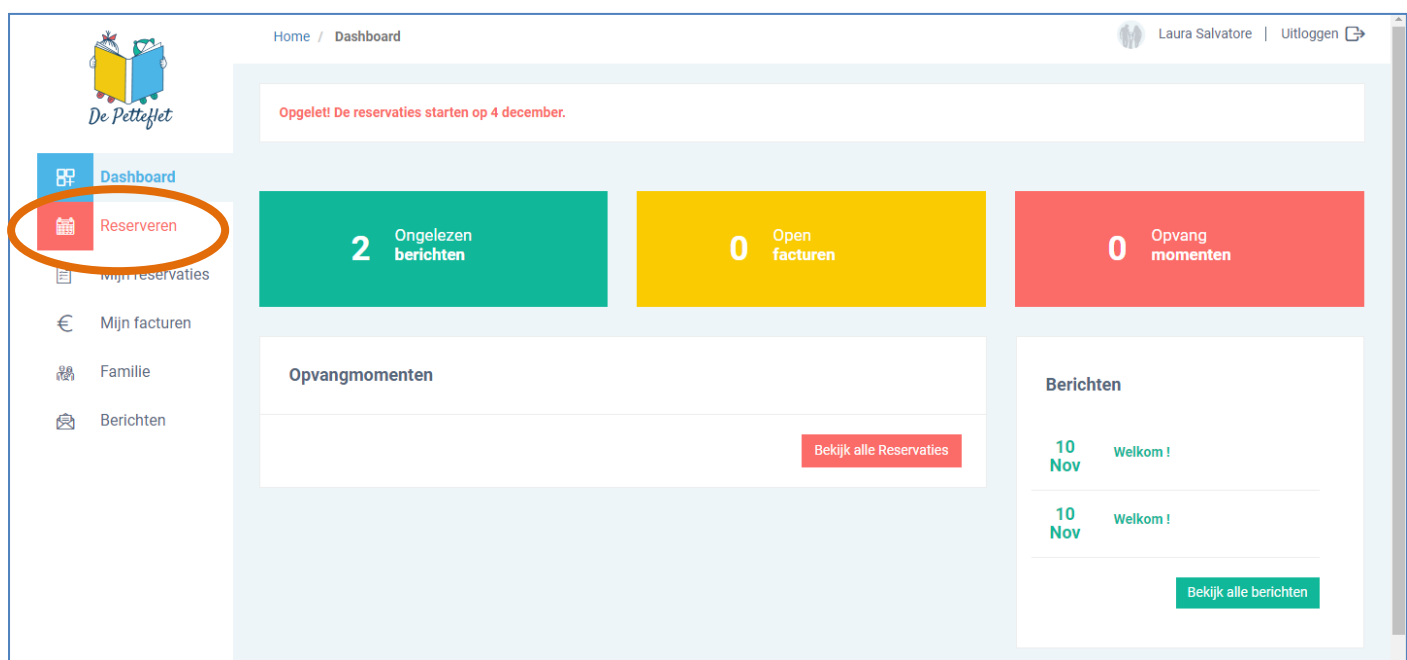

#### Dan kom je op volgend scherm:

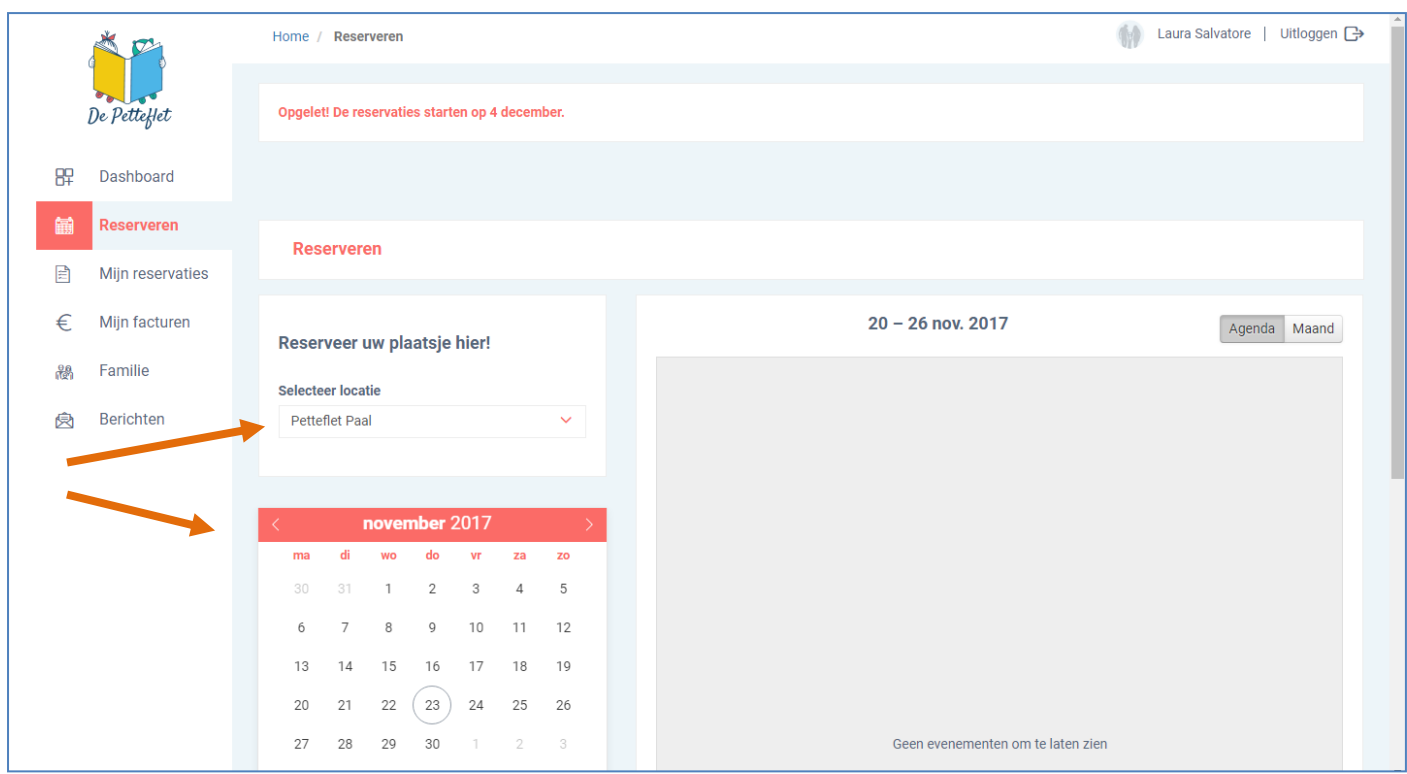

Klik je locatie aan en kies de periode in de kalender dat je wil reserveren. Dit doe je aan de hand van de pijltjes.

Vanaf 4 december 2017 kan je reserveren voor de kerstvakantie EN voor de buitenschoolse opvang vanaf januari 2018.

Hieronder zie je beide manieren van reserveren:

# Reserveren voor vakantieopvang:

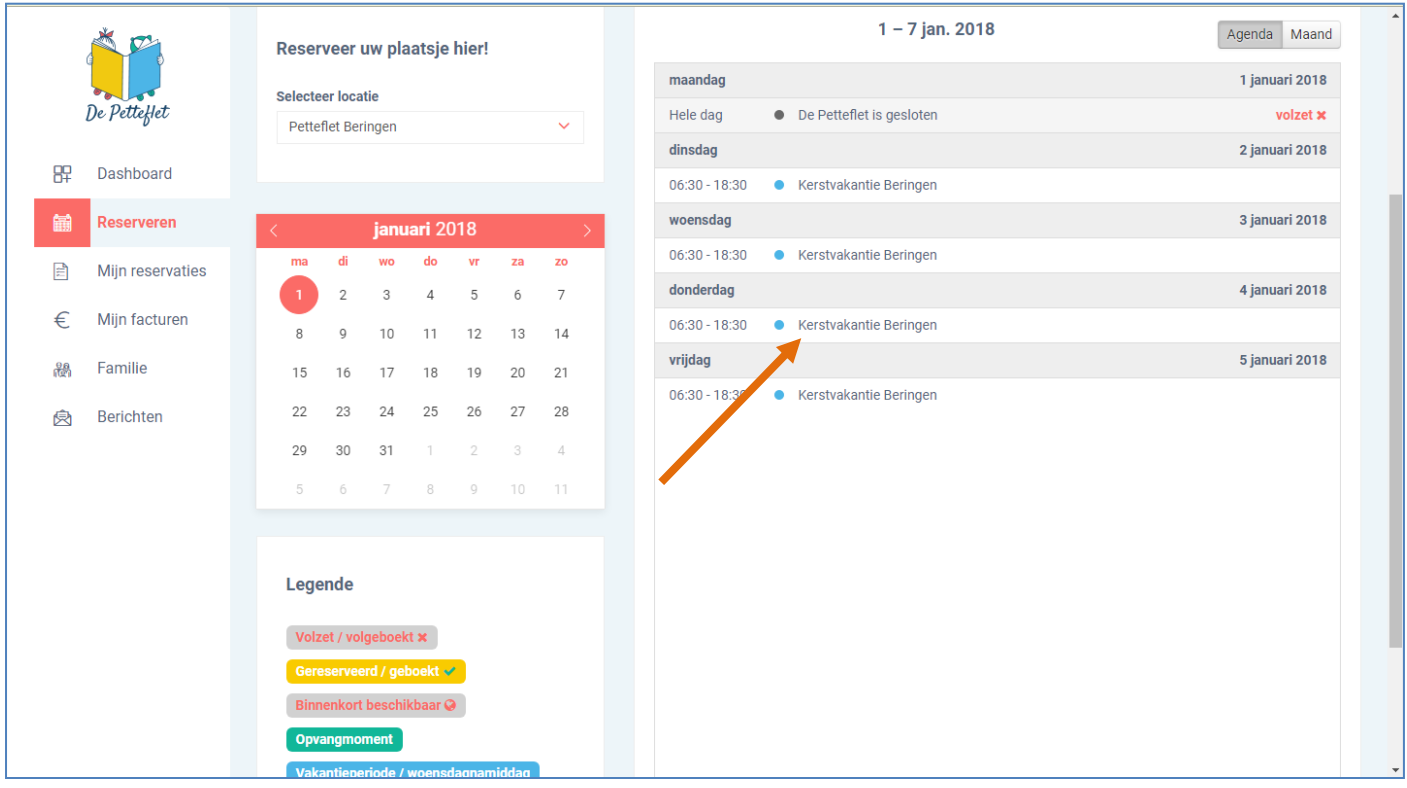

Je kiest bv voor een vakantieopvang voor 4 januari. Dan klik je rechts in de weekagenda op 4 januari. Dan krijg je volgend scherm:

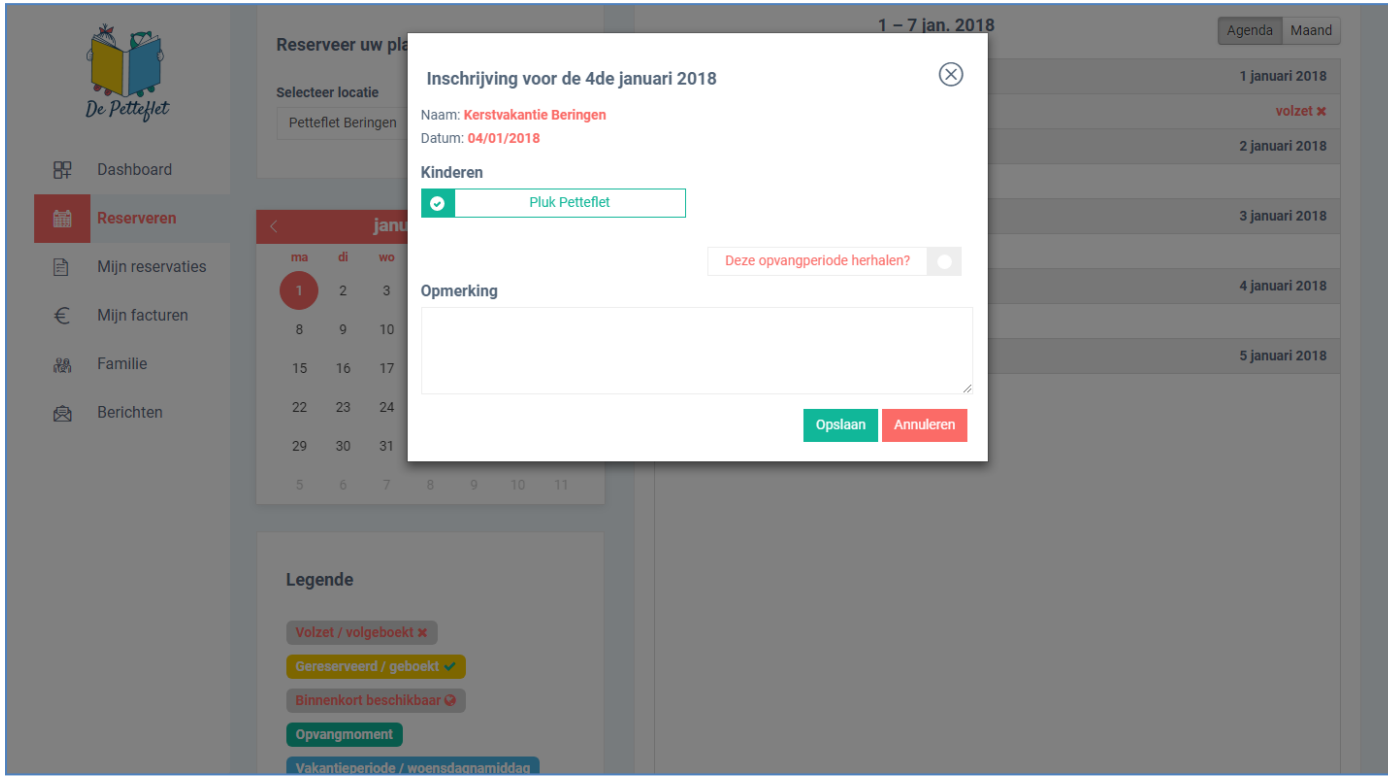

Je vinkt de kinderen aan waarvoor je wil reserveren.

# Je klikt op opslaan en krijg je volgend scherm:

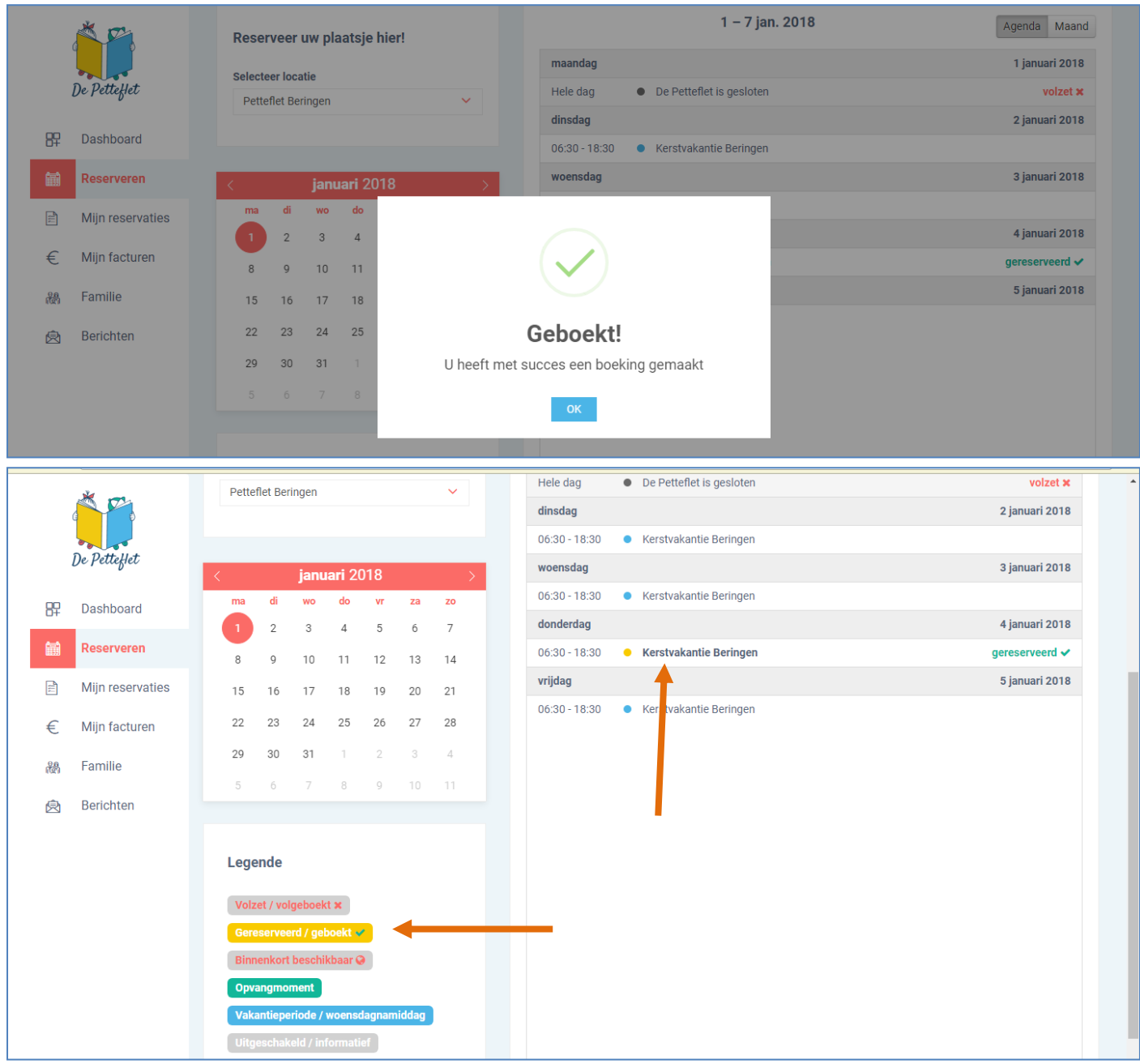

Zoals je hierboven ziet, zie je dat het bolletje geel gekleurd is. Dit betekent een gereserveerde dag. Als je daarna op het dashboard gaat kijken, zie je een overzicht van je reservaties.

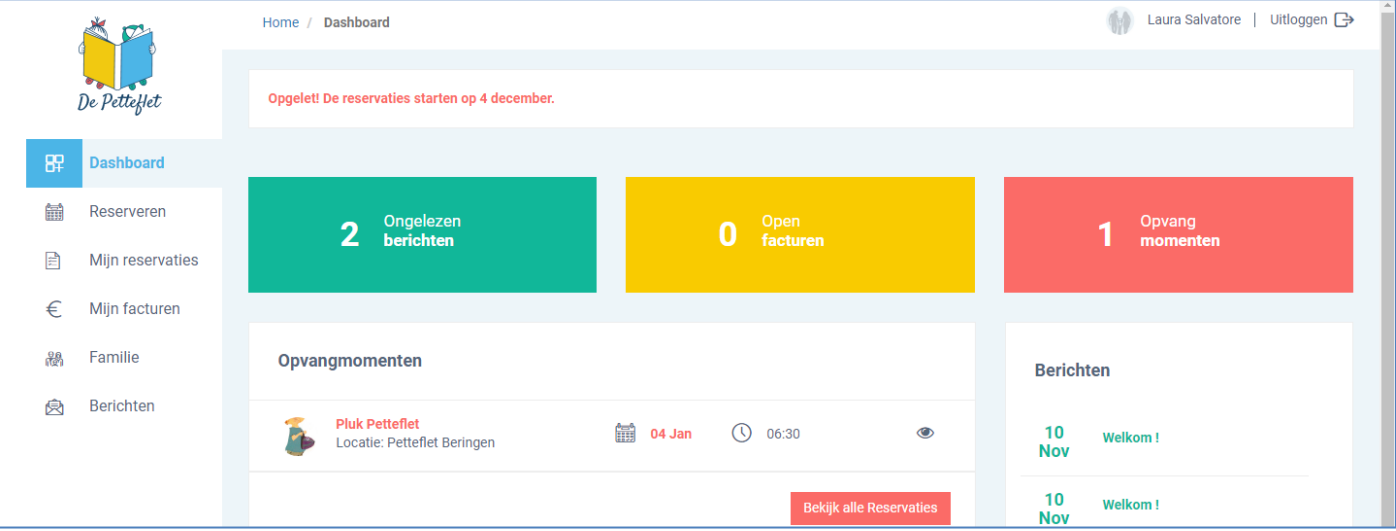

# **Voor de vakantieopvang verandert er niets rondom de afspraken.**

- Er wordt voorrang verleend aan werkende ouders door middel van de werkgeversattesten.
	- o Eerste reservatiedag voor gezinnen met 2 werkgeversattesten & één oudergezinnen met 1 werkgeversattest.
- Er zijn vaste reservatiedagen waarop je kan starten met reserveren voor een vakantie.
- De reservaties starten om 6.30.
- Bij afwezigheid van uw kind op een gereserveerde vakantiedag, verwittigt u de administratieve dienst telefonisch of via mail zodat we uw plaats evt nog aan een ander kind kunnen geven.
- Er kan enkel geannuleerd worden met een doktersattest, een werkgeversattest of de Joker. Deze attesten moeten voor het einde van de maand, waarin de afwezigheid wordt geregistreerd, worden afgeleverd op de administratieve dienst.

# Reserveren voor buitenschoolse opvang:

#### Ga naar de knop 'reserveren'

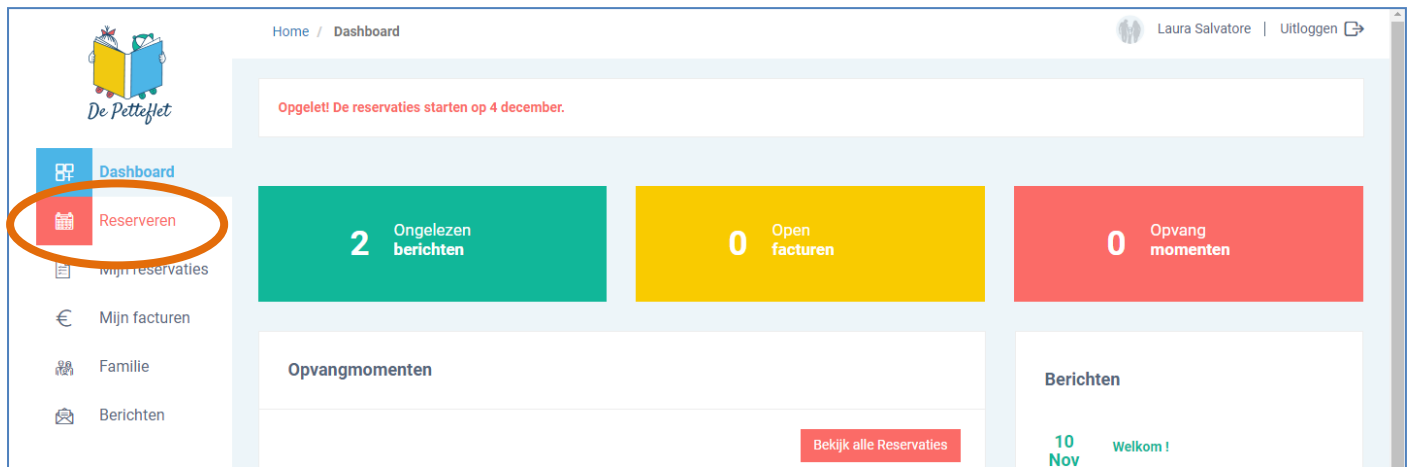

#### Dan kom je op volgend scherm:

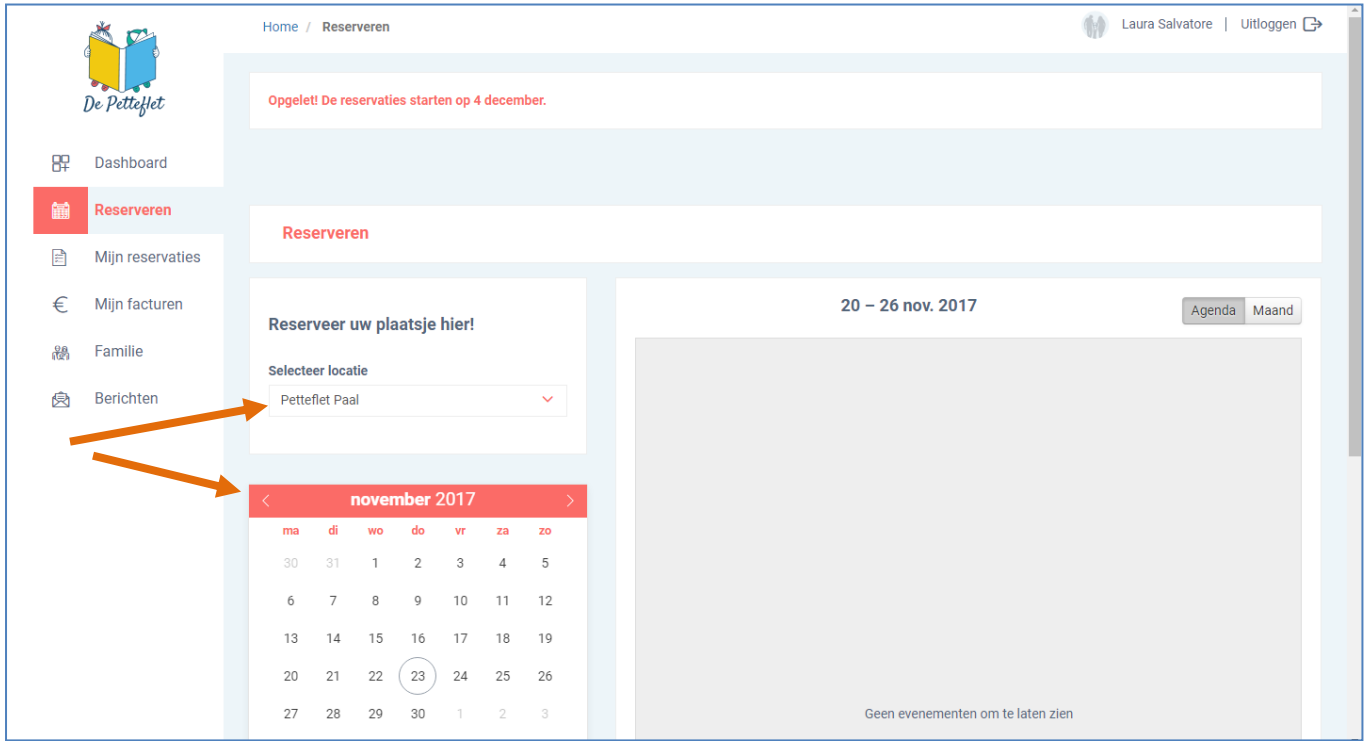

Klik je locatie aan en kies de periode in de kalender dat je wil reserveren. Dit doe je aan de hand van de pijltjes.

Je wil bv een voorschoolse opvang reserveren op di 16 januari 2017, een naschoolse opvang reserveren op ma 15 januari 2017 en een woensdagnamiddag reserveren op wo 17 januari 2017. Je klikt op de kalender de juiste week aan.

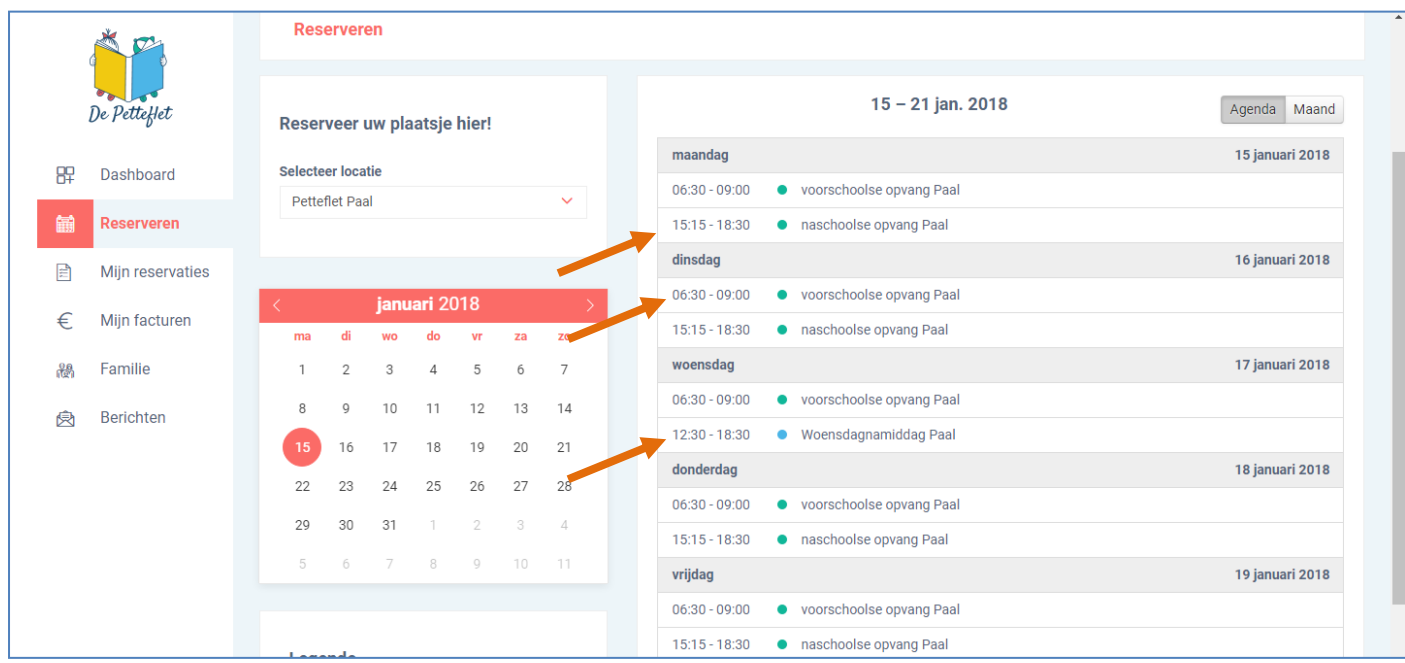

Je klikt de dagen 1 voor 1 aan. Telkens opent zich volgend kader:

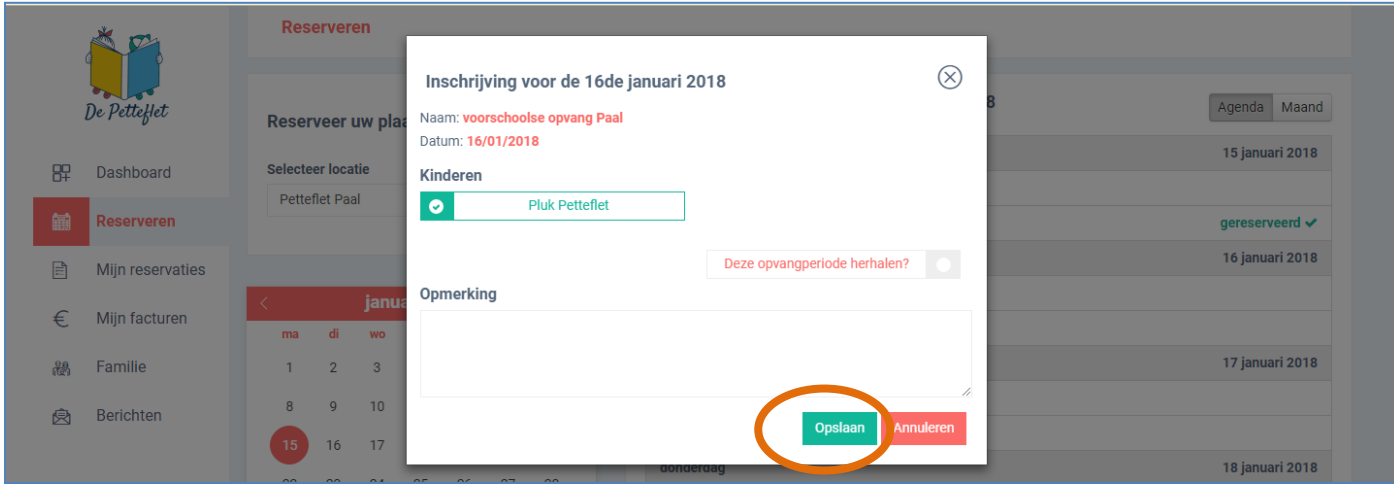

# Je klikt op opslaan en krijgt volgend scherm:

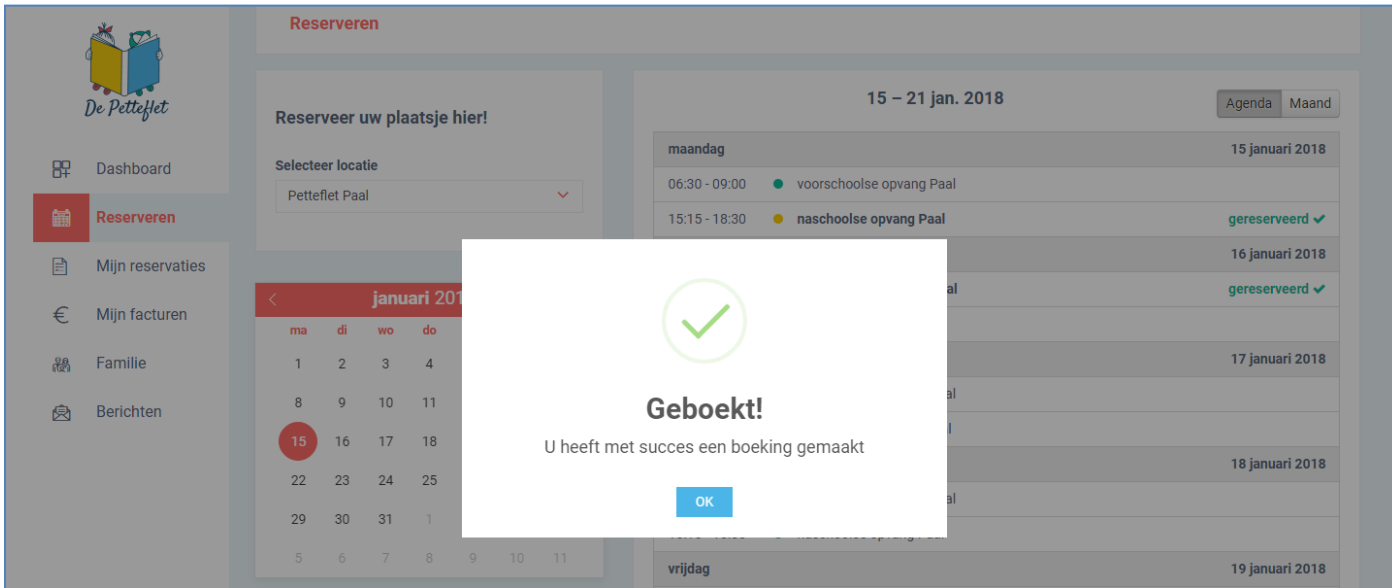

#### Dan krijg je een weekoverzicht van hoe je die week hebt gereserveerd: (zie de gele bolletjes)

|   |                   | $15 - 21$ jan. 2018<br>Reserveer uw plaatsje hier!                                                   | Agenda Maand    |
|---|-------------------|----------------------------------------------------------------------------------------------------|-----------------|
|   |                   | maandag<br><b>Selecteer locatie</b>                                                                  | 15 januari 2018 |
|   | De Petteflet      | ● voorschoolse opvang Paal<br>$06:30 - 09:00$<br><b>Petteflet Paal</b><br>$\checkmark$               |                 |
|   |                   | naschoolse opvang Paal<br>$15:15 - 18:30$<br>۰                                                       | gereserveerd ✔  |
| 思 | Dashboard         | dinsdag                                                                                              | 16 januari 2018 |
| 餔 | <b>Reserveren</b> | voorschoolse opvang Paal<br>$06:30 - 09:00$<br>$\bullet$<br>januari 2018                             | gereserveerd ✔  |
| 目 | Mijn reservaties  | <b>•</b> naschoolse opvang Paal<br>$15:15 - 18:30$<br>do<br>$V\Gamma$<br>di<br>za<br><b>WO</b><br>ma |                 |
|   |                   | woensdag<br>5<br>$\overline{2}$<br>3<br>$\overline{4}$<br>6<br>$\overline{7}$                        | 17 januari 2018 |
| € | Mijn facturen     | ● voorschoolse opvang Paal<br>$06:30 - 09:00$<br>9<br>10<br>11<br>12<br>13<br>14<br>8                |                 |
| 鸓 | Familie           | <b>Woensdagnamiddag Paal</b><br>12:30 - 18:30<br>۰<br>16<br>17<br>18<br>19<br>20<br>21<br>15         | qereserveerd ✔  |
|   |                   | donderdag<br>26<br>27<br>22<br>23<br>25<br>28<br>24                                                  | 18 januari 2018 |
| 戾 | <b>Berichten</b>  | $06:30 - 09:00$<br>● voorschoolse opvang Paal                                                        |                 |
|   |                   | 30<br>29<br>31<br>3<br>$\varDelta$<br>2<br><b>.</b> naschoolse opvang Paal<br>$15:15 - 18:30$        |                 |
|   |                   | 11<br>5<br>10<br>8<br>$\circ$<br>vrijdag                                                             | 19 januari 2018 |
|   |                   | voorschoolse opvang Paal<br>$06:30 - 09:00$<br>$\bullet$                                             |                 |
|   |                   | $15:15 - 18:30$<br><b>.</b> naschoolse opvang Paal<br>Legende                                        |                 |
|   |                   |                                                                                                    |                 |
|   |                   | Volzet / volgeboekt x                                                                                |                 |
|   |                   | Gereserveerd / geboekt <>                                                                            |                 |
|   |                   | Binnenkort beschikbaar @                                                                             |                 |
|   |                   | Opvangmoment                                                                                         |                 |
|   |                   | Vakantieperiode / woensdagnamiddag                                                                   |                 |

Ga je naar dashboard dan zie je ook een overzicht:

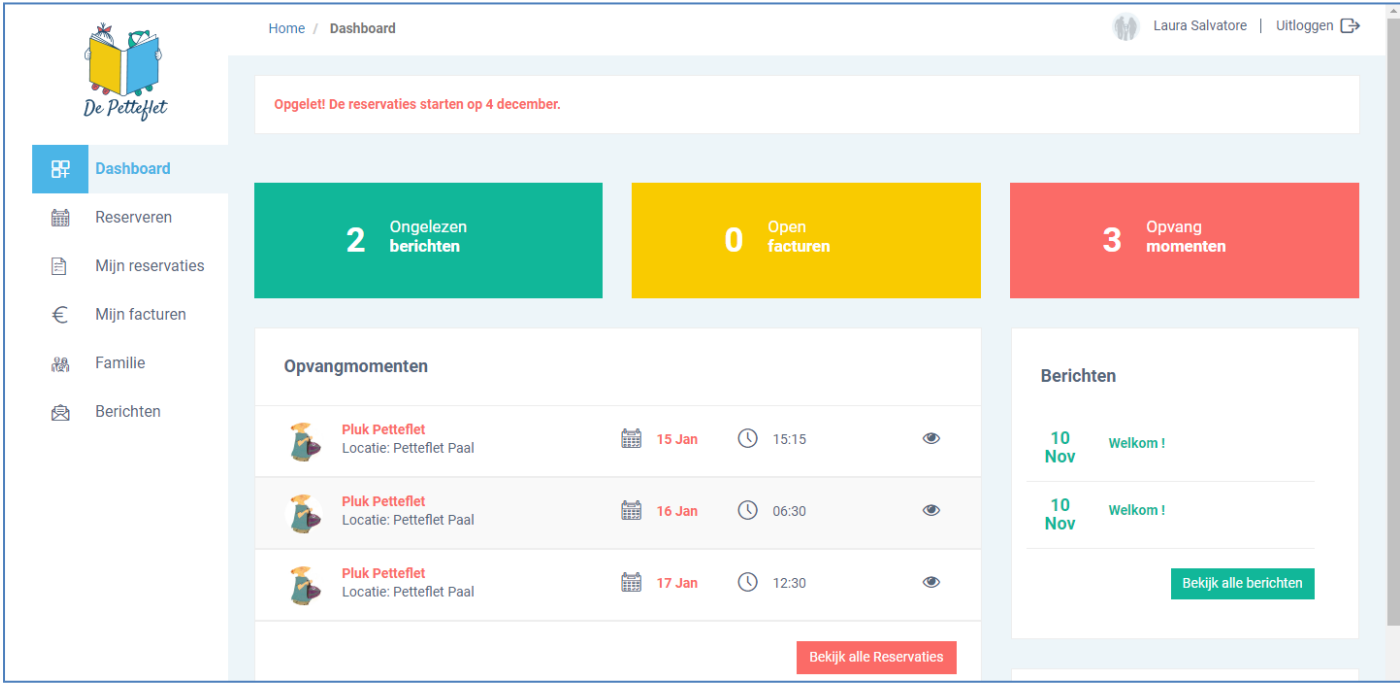

Op deze manier kan je elke dag apart reserveren. Maar indien je een **vast opvangpatroon** hebt. (Dit wil zeggen dat je je kind steeds dezelfde dagen naar de opvang komt. Bv elke maandag of elke dinsdag om de 2 weken. ) Dan kan je je reservatie herhalen. Hieronder zie je hoe:

BV: Je wilt dat je kind ELKE MAANDAG naschools naar Petteflet Beringen gaat vanaf 22 januari 2018.

Je klikt in de kalender de week van 22 januari aan.

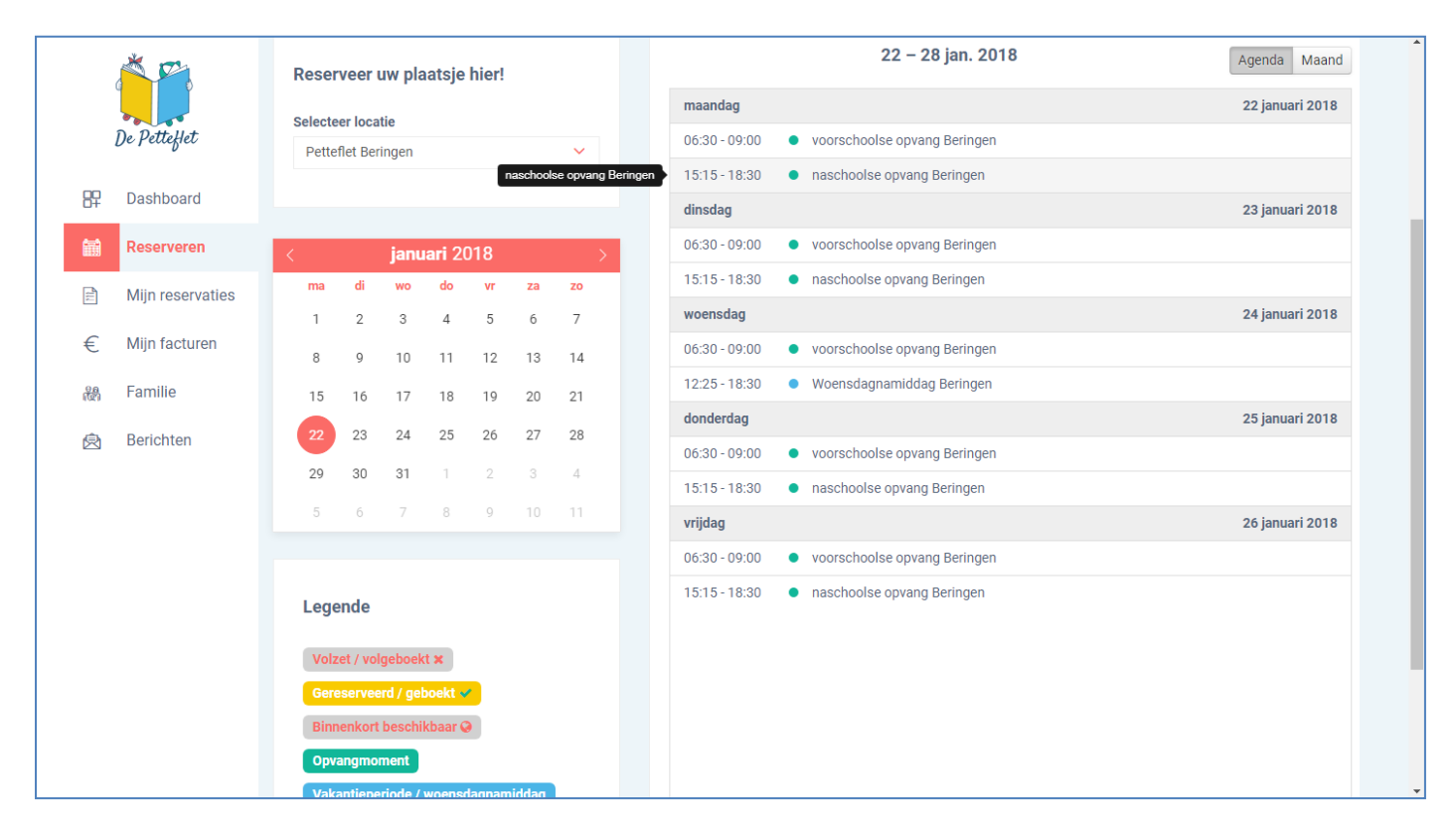

Je klikt maandag 22 januari aan in de weekagenda. Dan zie je volgend scherm:

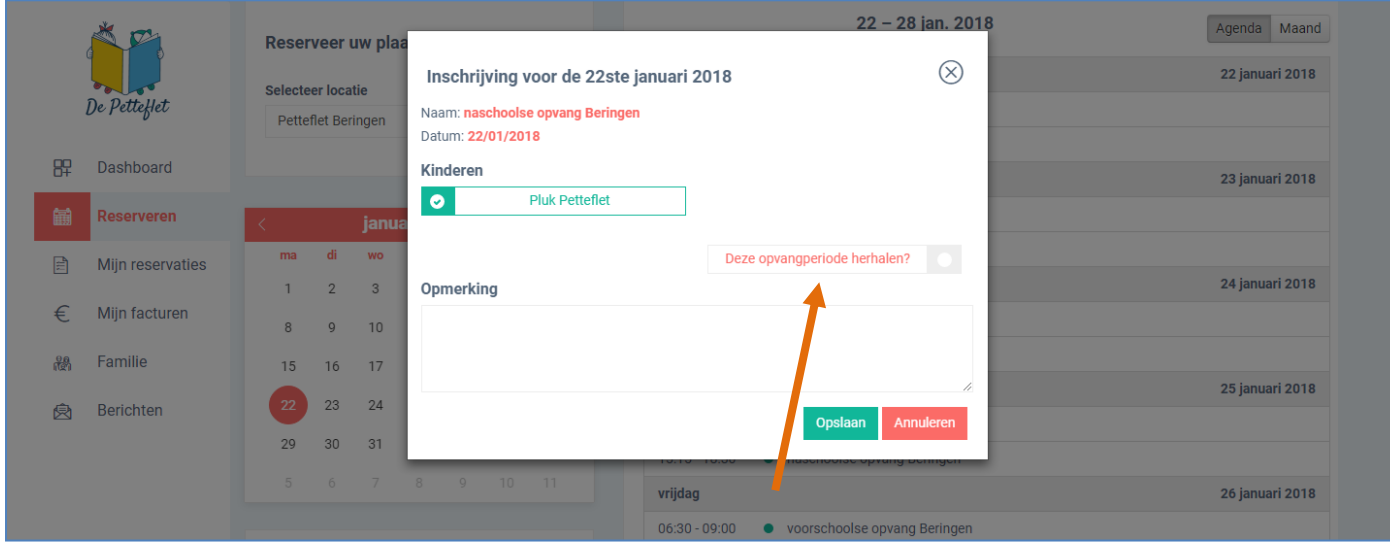

Je klikt op 'deze opvangperiode herhalen'.

# Dan opent zich volgend scherm:

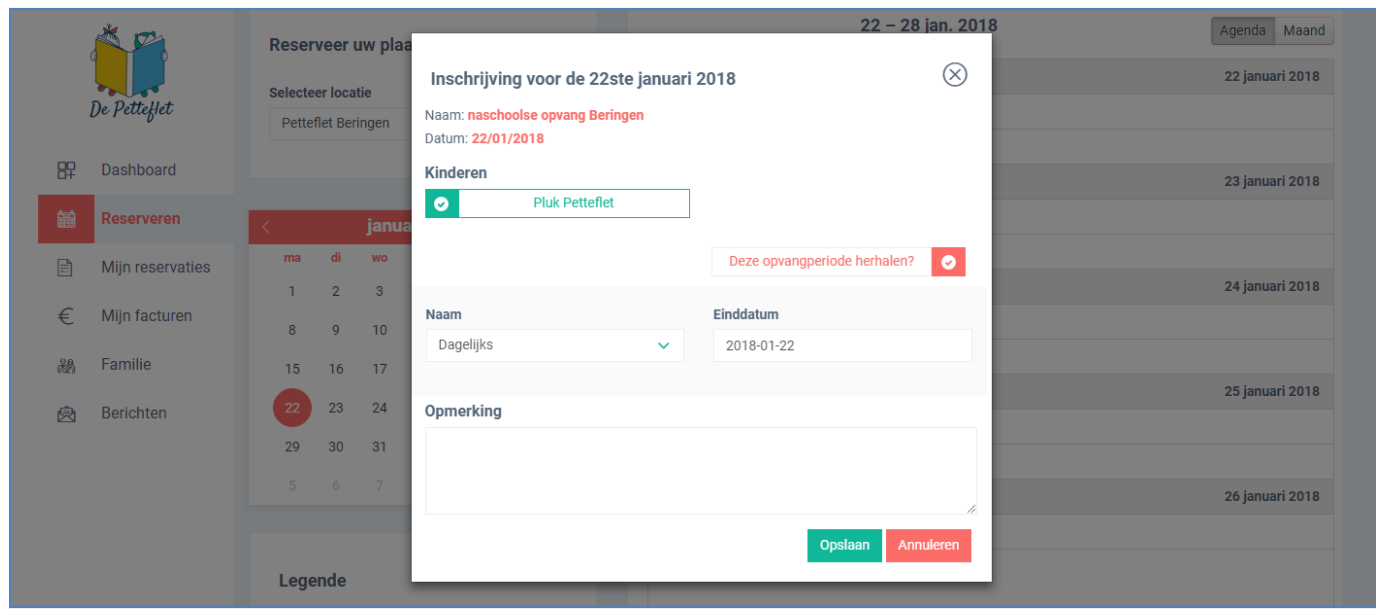

# Hierbij kan je je herhaling aanduiden:

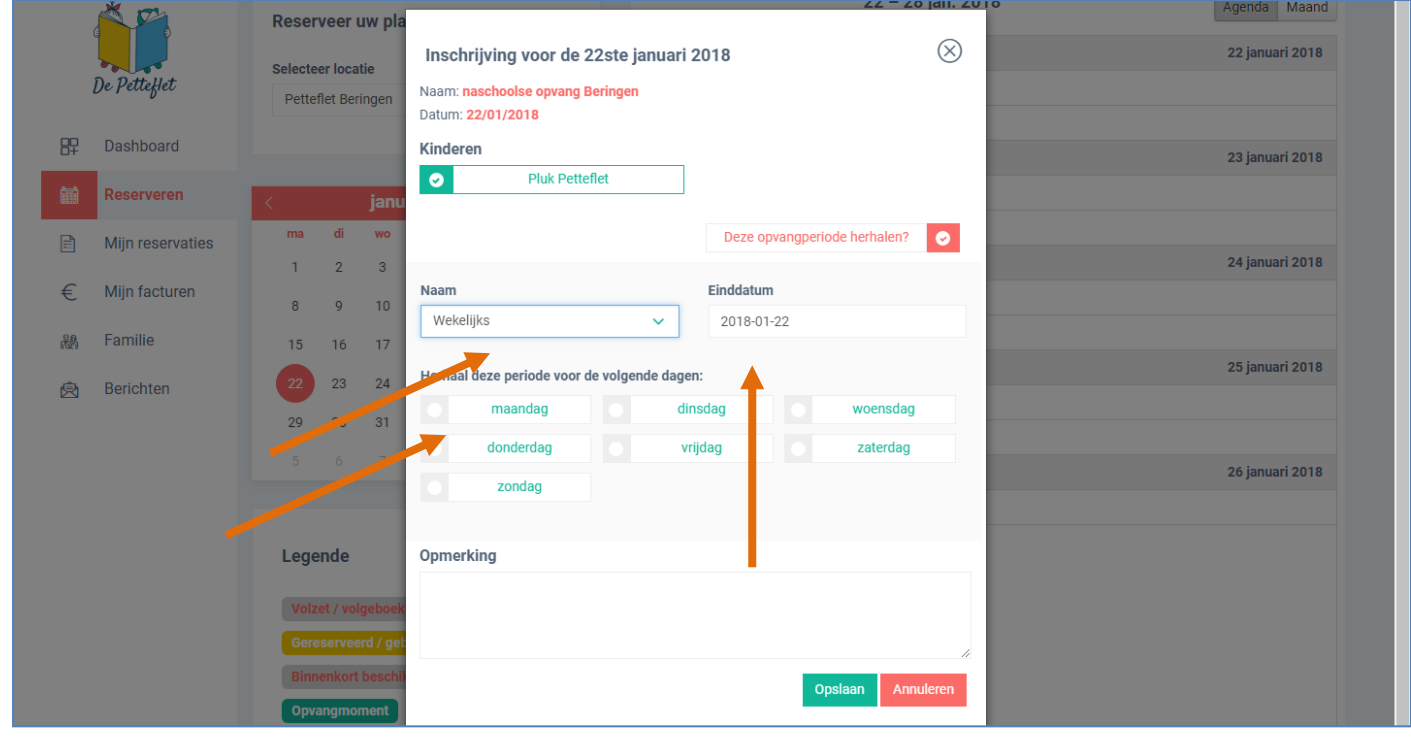

En je kan een einddatum aanklikken tot wanneer je dit opvangpatroon wil laten doorlopen.

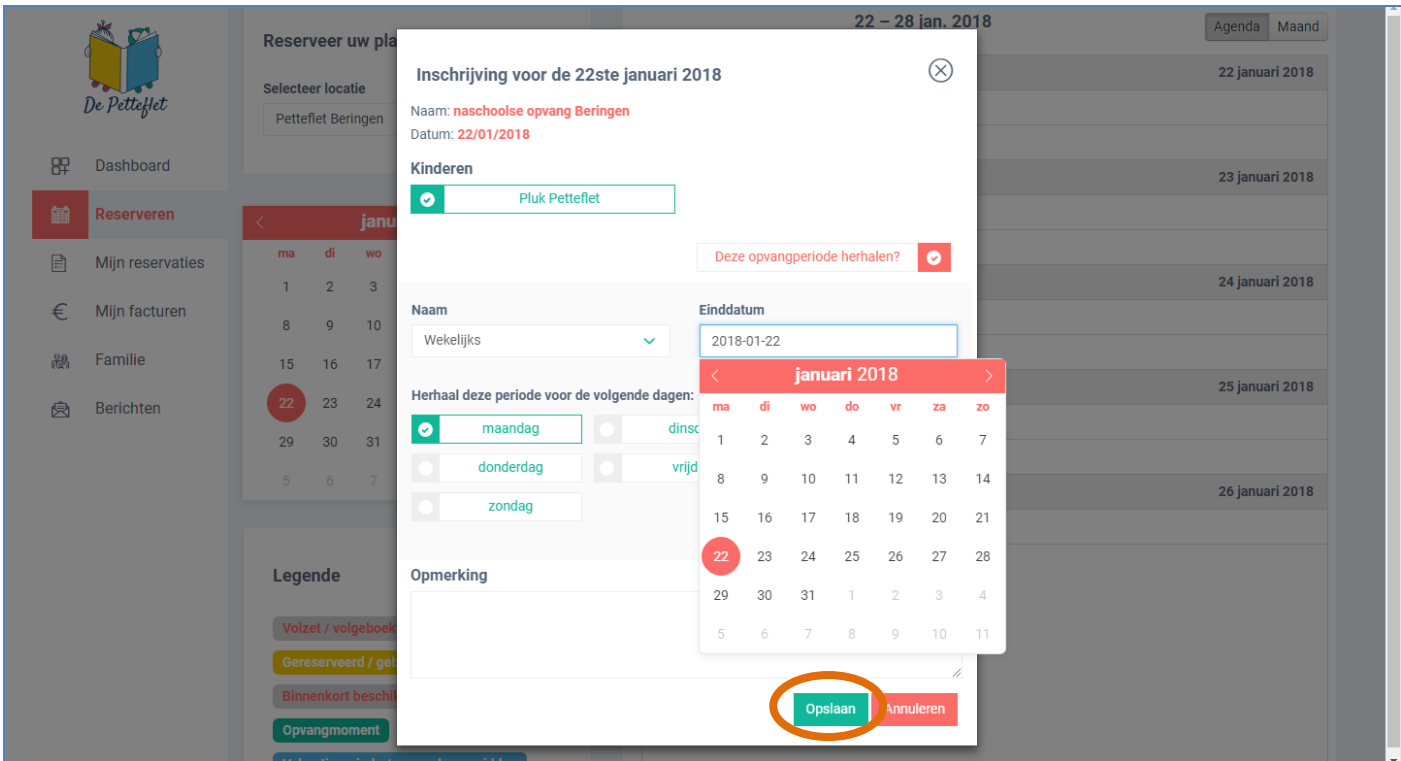

#### Je klikt op opslaan. En krijg je volgend beeld:

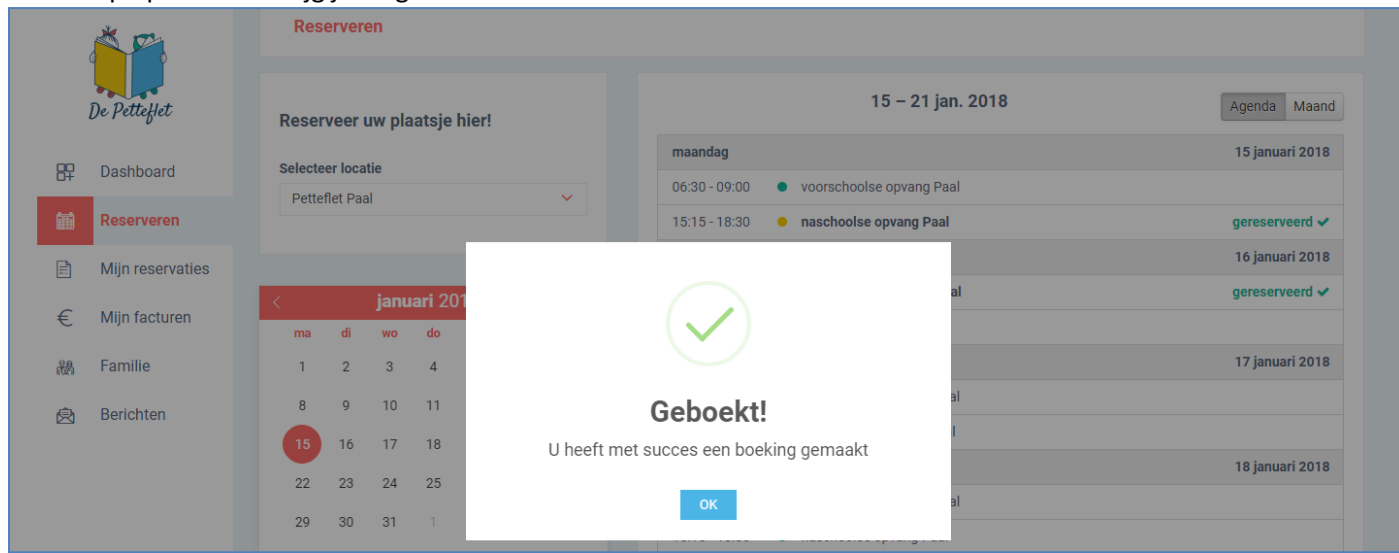

# Nu zie je in het dashboard het overzicht van je reservaties:

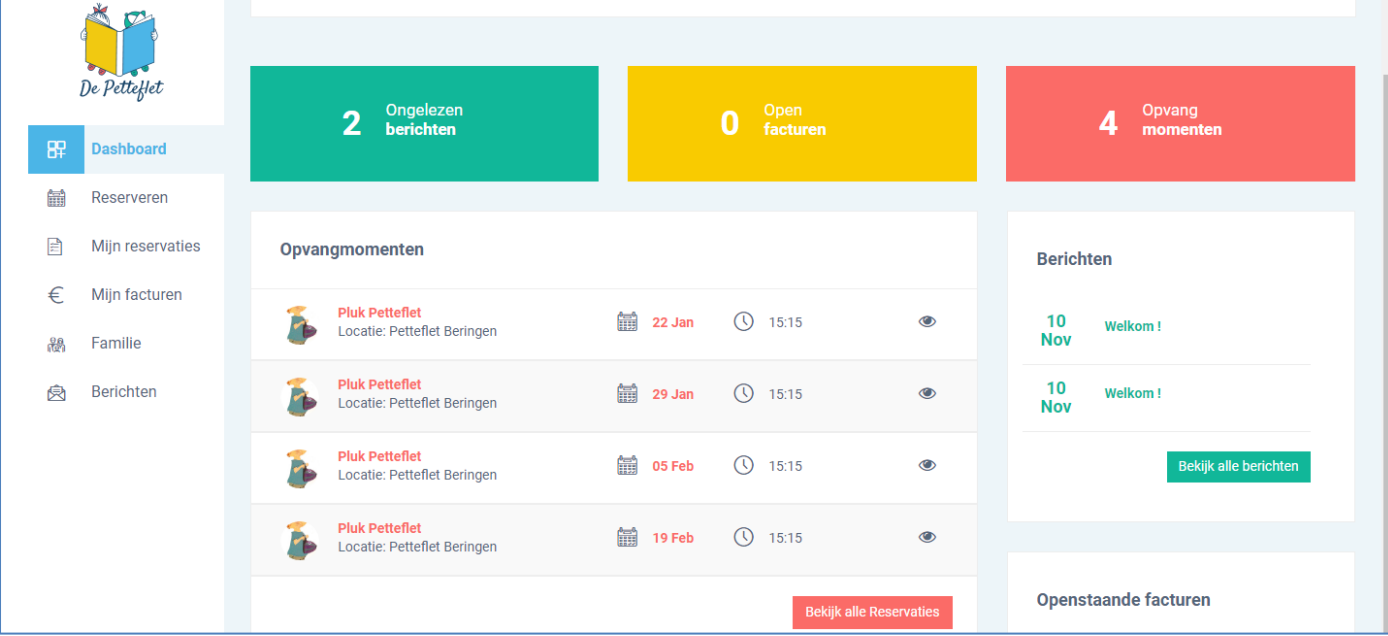

Reserveren De Petteffet 22 - 28 jan. 2018 Agenda Maand Reserveer uw plaatsje hier! **即** Dashboard 22 januari 2018 maandag Selecteer locatie  $06:30 - 09:00$ • voorschoolse opvang Beringen 角 Reserveren **Petteflet Beringen** aereserveerd ✔  $15:15 - 18:30$ **O** naschoolse opvang Beringen  $\Xi$ Mijn reservaties 23 januari 2018 dinsdag  $06:30 - 09:00$ • voorschoolse opvang Beringen € Miin facturen januari 2018 15:15 - 18:30 • naschoolse opvang Beringen  $ma$ di wo do  $\overline{\text{vr}}$ za zo 鷉 Familie 24 januari 2018 woensdag  $\overline{2}$  $_{3}$  $\overline{4}$  $\sqrt{5}$  $\,$  6  $\,$  $\bar{7}$  $\mathbf 1$ Berichten ₿  $_{\rm 8}$  $\mathsf g$  $10$  $11\,$  $12$ 13  $14$ 12:25 - 18:30 ● Woensdagnamiddag Beringen  $17$ 15 16 18 19 21 20 25 januari 2018 donderdag 23 24 25 26 27 28 06:30 - 09:00 voorschoolse opvang Beringen 29  $30\,$  $31$  $\overline{2}$  $_{\rm 3}$  $\overline{4}$ 15:15 - 18:30 ● naschoolse opvang Beringen  $\sqrt{5}$  $\overline{7}$  $_{\rm 8}$  $\,$   $\,$   $\,$  $\bar{1}\bar{1}$ 26 januari 2018 vrijdag 06:30 - 09:00 ● voorschoolse opvang Beringen  $15:15 - 18:30$ • naschoolse opvang Beringen Legende

Je kan kosteloos annuleren in de buitenschoolse opvang. Dit doe je zo:

Je gaat naar 'reserveren'. Klikt via de kalender en locatie je periode in. Je klikt op het gele bolletje en dan krijg je volgend scherm:

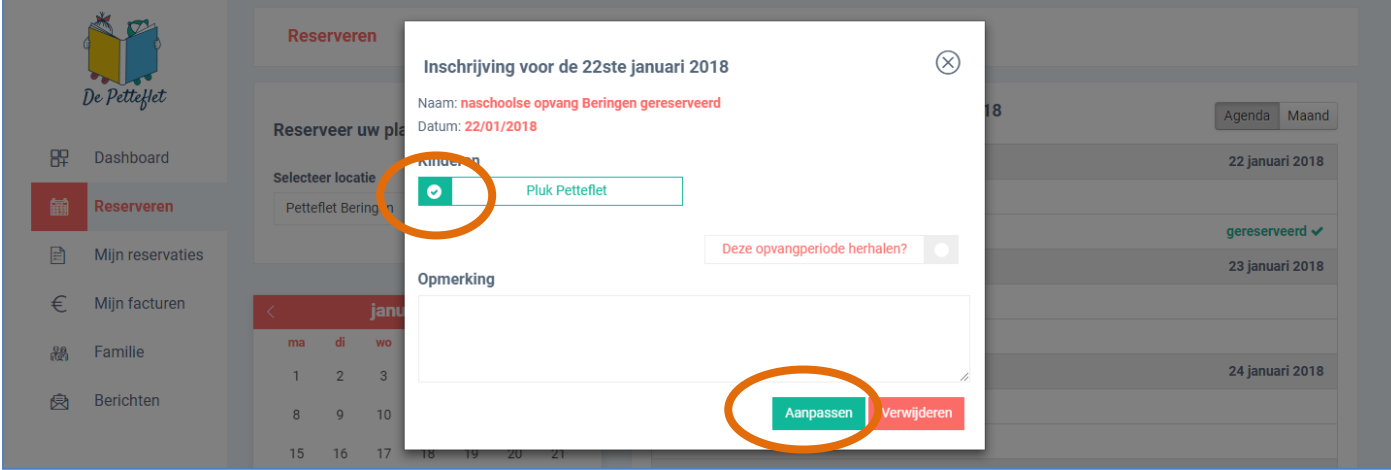

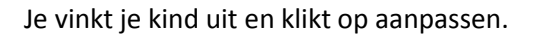

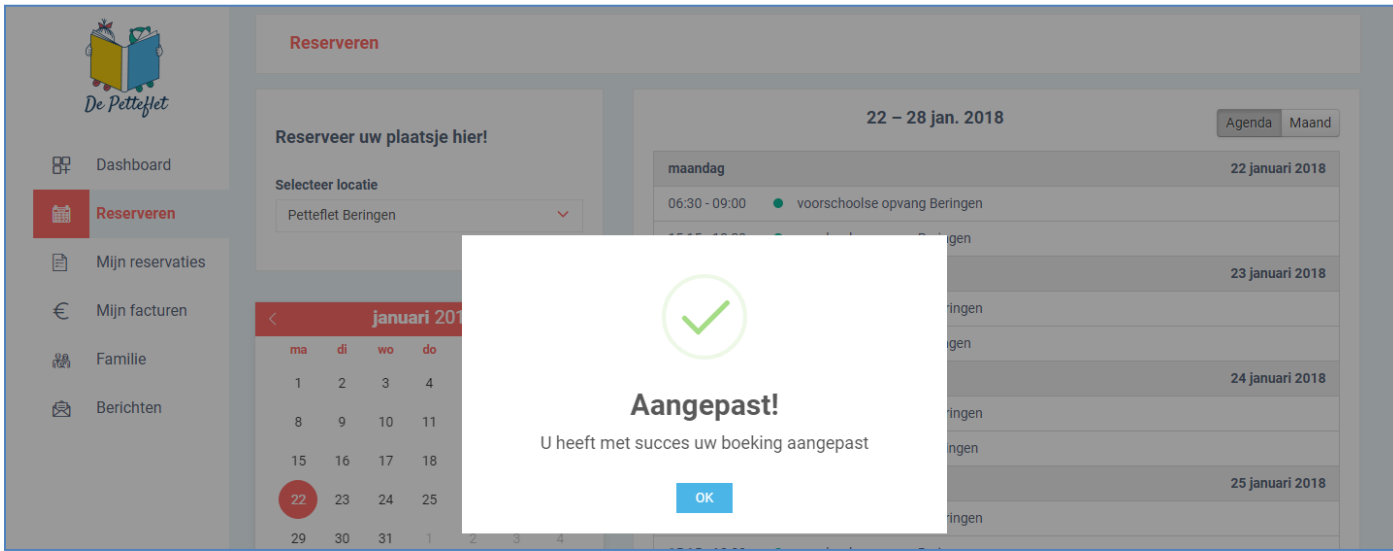

Je kan alle wijzigingen nog steeds doorgeven. Het grote verschil is ipv dit door te bellen, ga je dit digitaal doorgeven.

Voor de voorschoolse opvang kan je tot 5u30 van dezelfde dag nog wijzigingen doorgeven. Voor de naschoolse opvang kan je tot 14u van dezelfde dag nog wijzigingen doorgeven.

Je kan enkel reserveren als je geregistreerd bent. Je kan je best registreren VOOR 4 december zodat je gezinsdossier in orde is en je zowel voor kerstvakantie als voor de buitenschoolse opvang vanaf 4 december kan beginnen reserveren.

**Bij vragen mag je steeds contact opnemen met de administratieve dienst 011425008 of [Petteflet@skynet.be](mailto:Petteflet@skynet.be)**